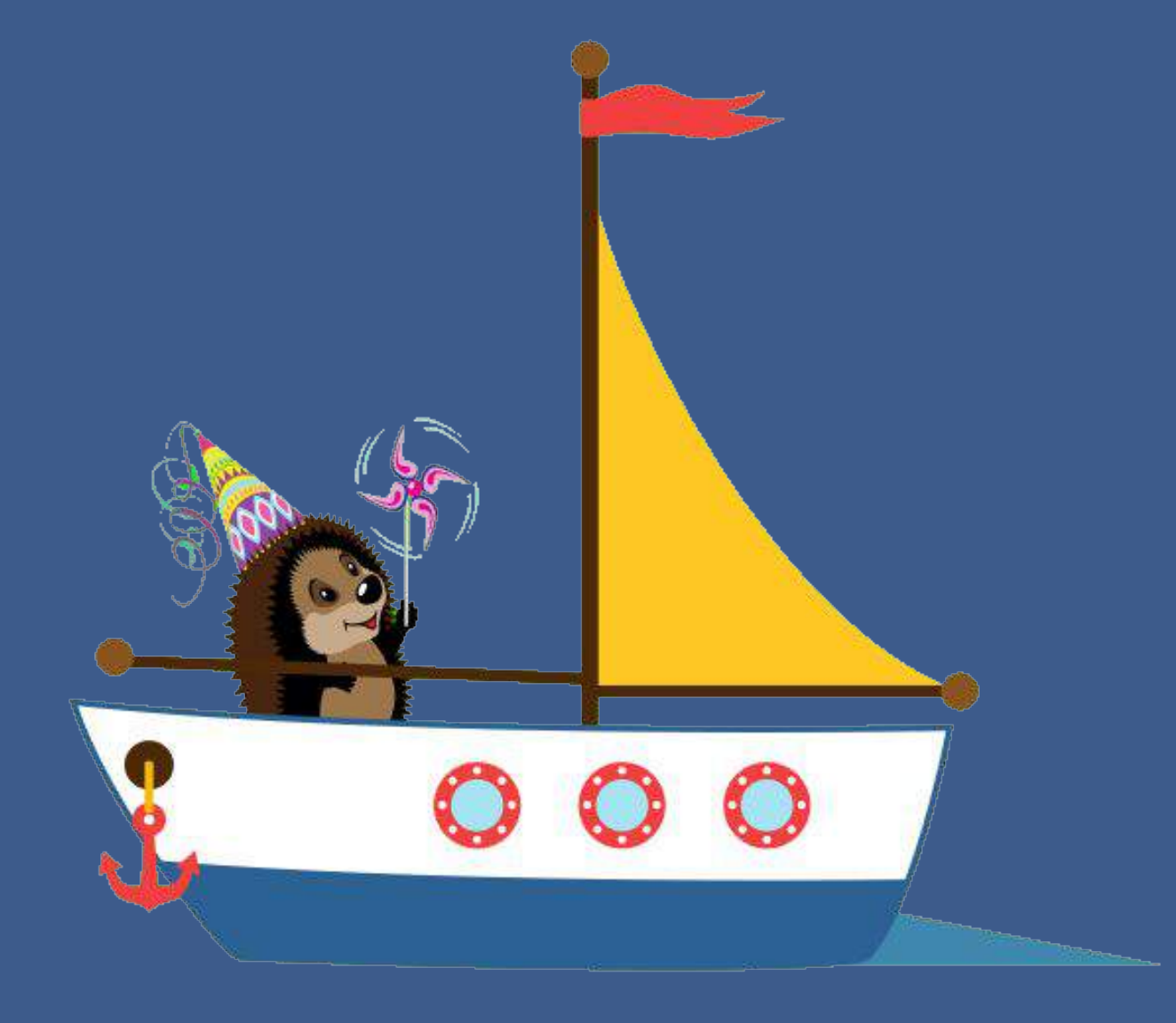

# Getting Started with EZOfficeInventory

Asset Tracking and Inventory Management Done Right!

[support@ezofficeinventory.com](mailto:support@ezofficeinventory.com) Version : 2019

# First Look

Set a company logo, select your time zone, enable the [language translator](https://faq.ezofficeinventory.com/faq/how-can-i-change-the-language-on-ezofficeinventory/) and configure a number of other **policy level** settings from *Settings → Company Settings*.

You can access **data overviews** and take **quick actions** straight from the dashboard. [Learn More about](https://blog.ezofficeinventory.com/calendar-management-for-asset-tracking/?utm_source=EZO_Calendar&utm_medium=EZO_InAppHelp&utm_campaign=EZO_Guide2019) [the Dashboard Calendar](https://blog.ezofficeinventory.com/calendar-management-for-asset-tracking/?utm_source=EZO_Calendar&utm_medium=EZO_InAppHelp&utm_campaign=EZO_Guide2019)

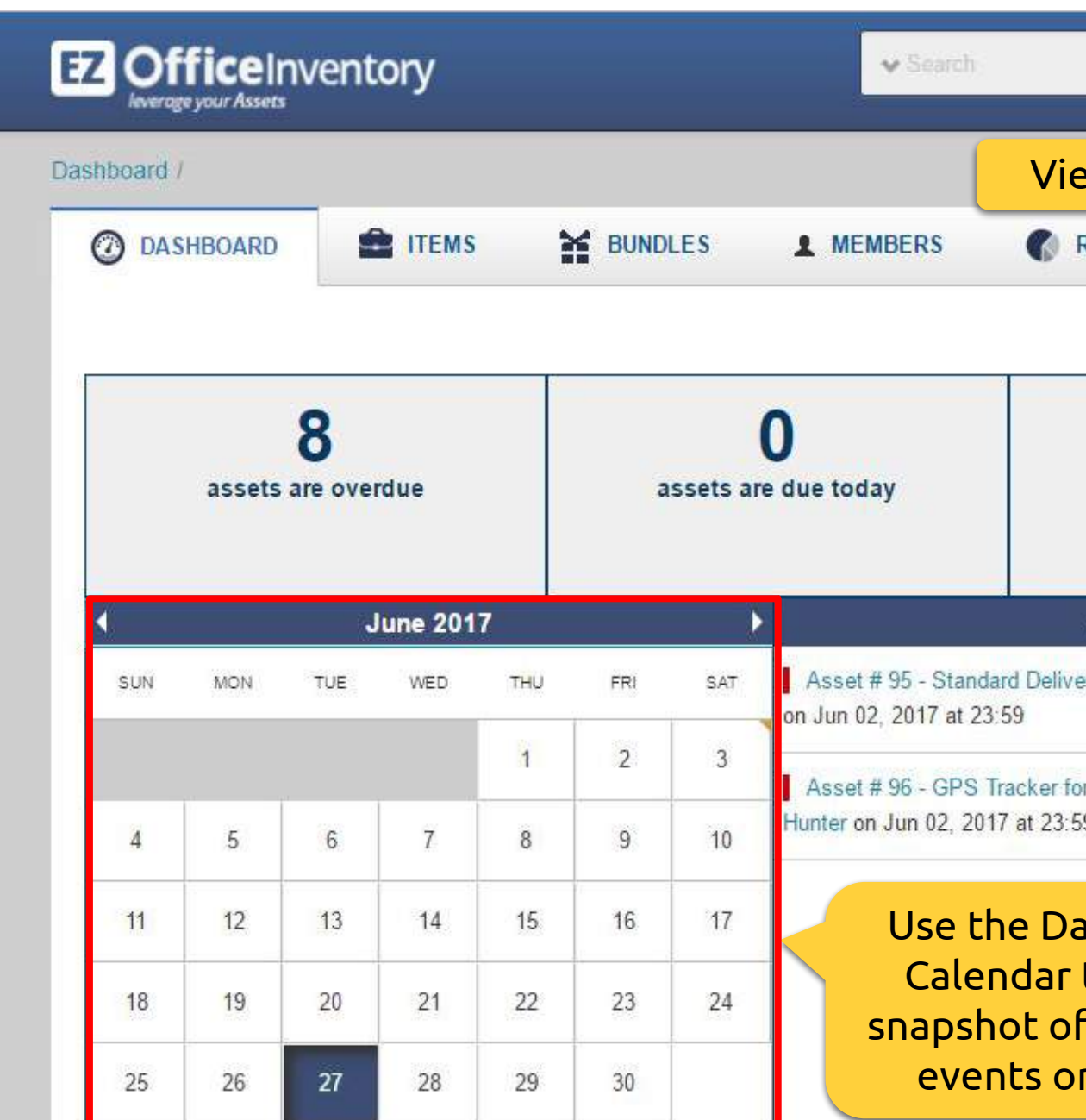

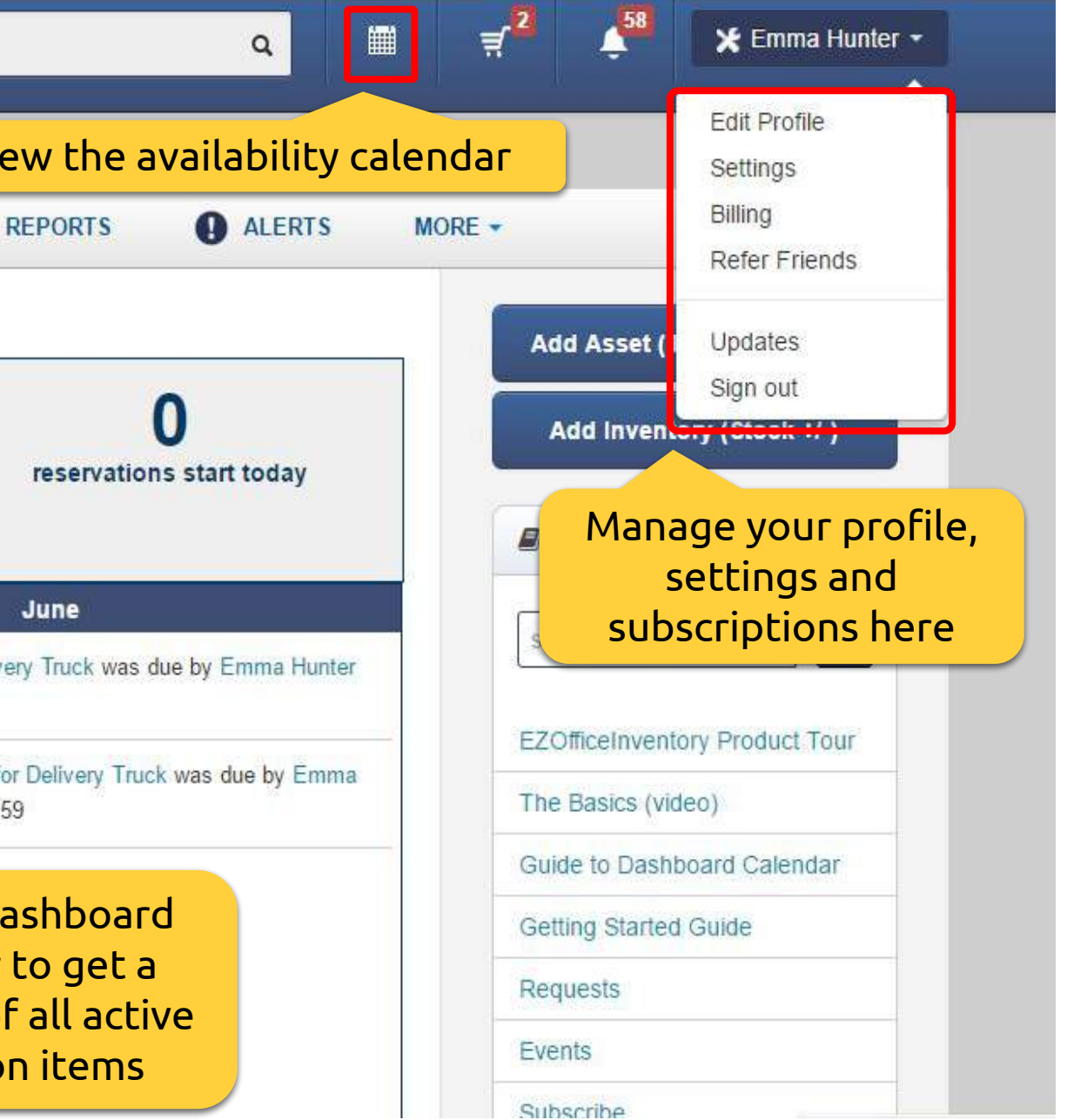

### Step 1 – Identify your Items

Identify what [type of items](https://blog.ezofficeinventory.com/comparison-between-types-of-items/?utm_source=EZO_ItemTypes&utm_medium=EZO_InAppHelp&utm_campaign=EZO_Guide2019) you will track. You can activate the Asset Stock and Inventory modules from *Settings → Add Ons*.

#### **ITEMS TO CONSUME**

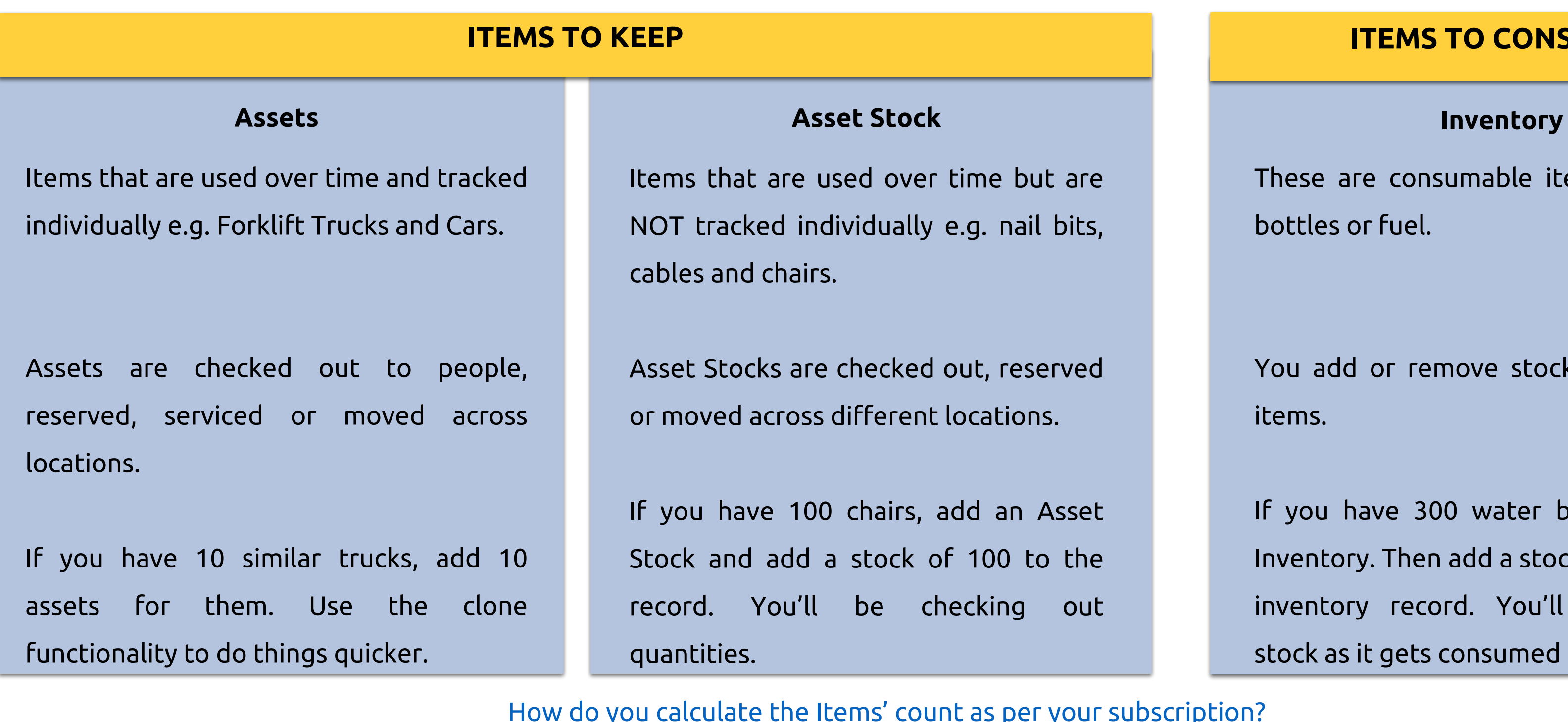

These are consumable items e.g. water bottles or fuel.

You add or remove stock for inventory items.

If you have 300 water bottles, add an Inventory. Then add a stock of 300 to this inventory record. You'll be removing stock as it gets consumed or sold.

# Step 2 – Add Items

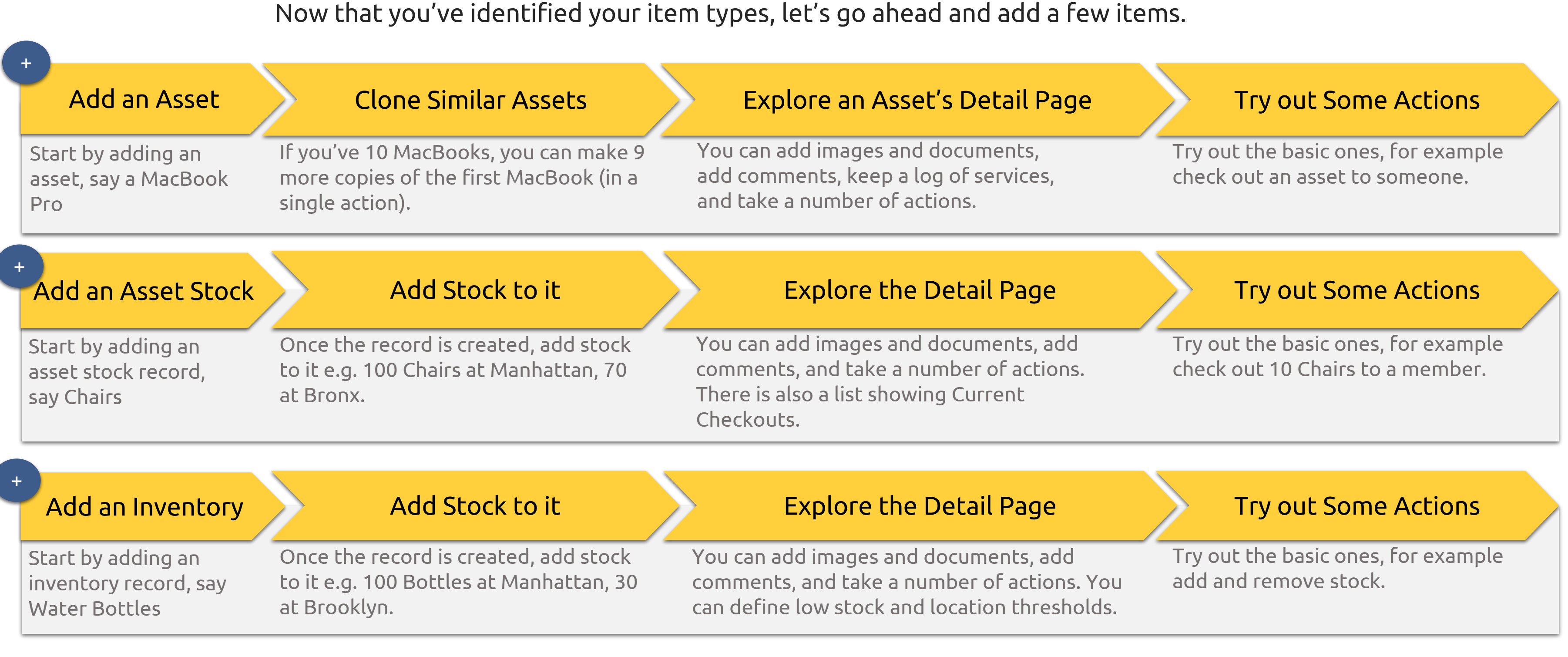

### [How do I hide some item fields that came with EZOfficeInventory](https://faq.ezofficeinventory.com/faq/i-want-to-hide-some-fields-that-came-with-ezofficeinventory/)

Items in EZOfficeInventory come with a predefined set of fields. However, if they are not sufficient for your needs, you can add custom fields.

Different item groups can have different Custom Fields.

[Learn More](https://blog.ezofficeinventory.com/custom-fields-asset-tracking-software/?utm_source=EZO_CustomFields&utm_medium=EZO_InAppHelp&utm_campaign=EZO_Guide2019)

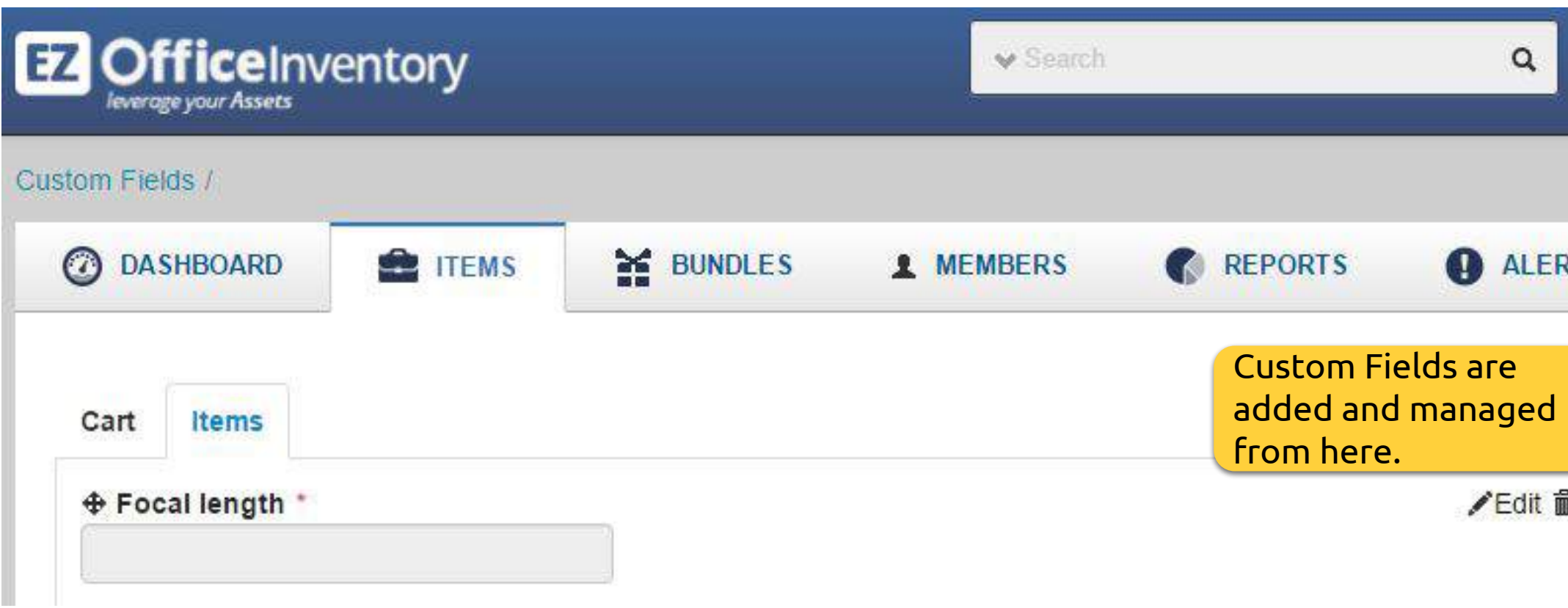

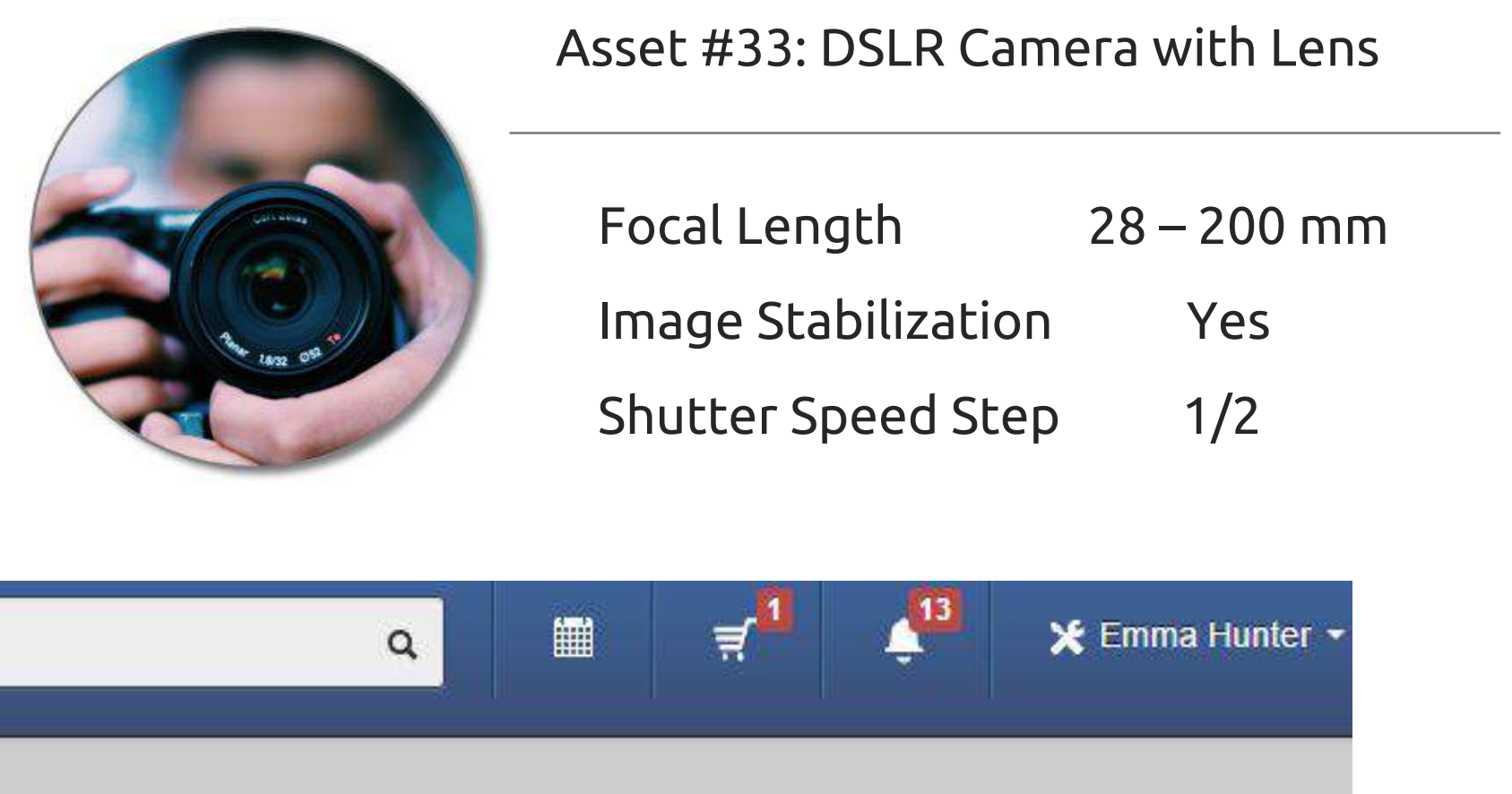

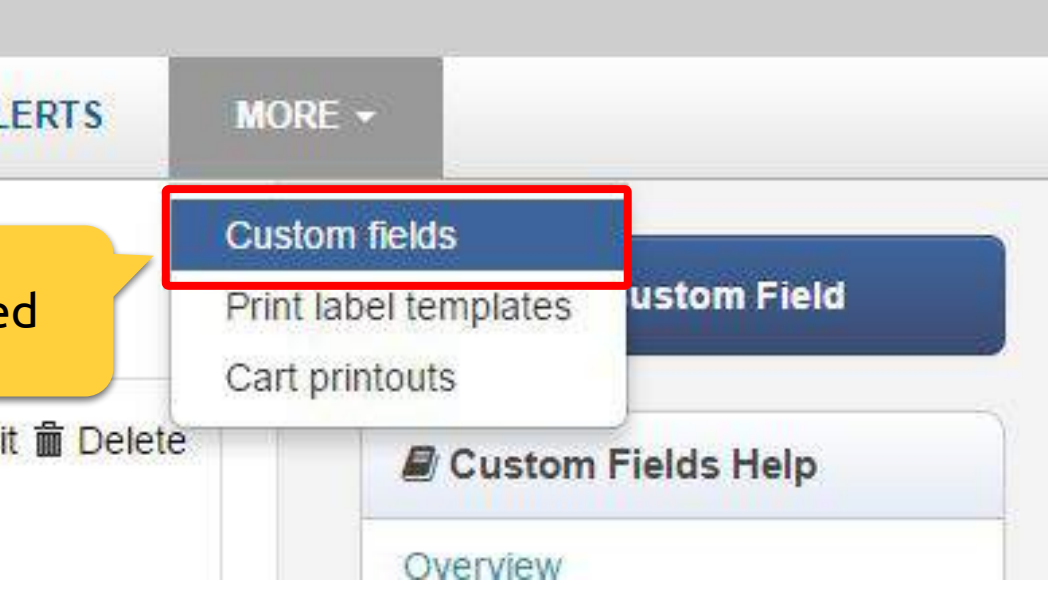

# Step 4 – Add Locations, Groups, Vendors and Documents

All images and documents in your account can be placed in a central location. Any file that you upload to an item or a group, even a user's signature gets added to the library. [Importing Images and Documents from Excel.](http://faq.ezofficeinventory.com/faq/how-do-i-create-document-linkages-for-assets-and-items-when-uploading-excel-files/)

Assets & Stock Quantities can be tracked across different locations. If you provide the correct address when adding locations, we'll show your items on a map. These locations can also be building rooms, warehouses or cabinets. [Learn](https://blog.ezofficeinventory.com/managing-locations-asset-tracking-software/?utm_source=EZO_Locations&utm_medium=EZO_InAppHelp&utm_campaign=EZO_Guide2019)

Use [groups and subgroups](https://blog.ezofficeinventory.com/groups-asset-tracking-software-1/?utm_source=EZO_Groups&utm_medium=EZO_InAppHelp&utm_campaign=EZO_Guide2019) to categorize your items. For example, all the Camera Lens and Tripods can go to the Camera Accessories group. You can also [restrict users to](https://blog.ezofficeinventory.com/access-control-for-large-teams/?utm_source=EZO_Access&utm_medium=EZO_InAppHelp&utm_campaign=EZO_Guide2019) [only view asset groups they have permission to!](https://blog.ezofficeinventory.com/access-control-for-large-teams/?utm_source=EZO_Access&utm_medium=EZO_InAppHelp&utm_campaign=EZO_Guide2019)

Vendors who provide services, or supply assets and inventory go here. For example you can record all services that Caterpillar provided for your cranes. Or all the Cranes that you got from Caterpillar. [Learn More](https://blog.ezofficeinventory.com/purchase-orders/?utm_source=EZO_PO&utm_medium=EZO_InAppHelp&utm_campaign=EZO_Guide2019)

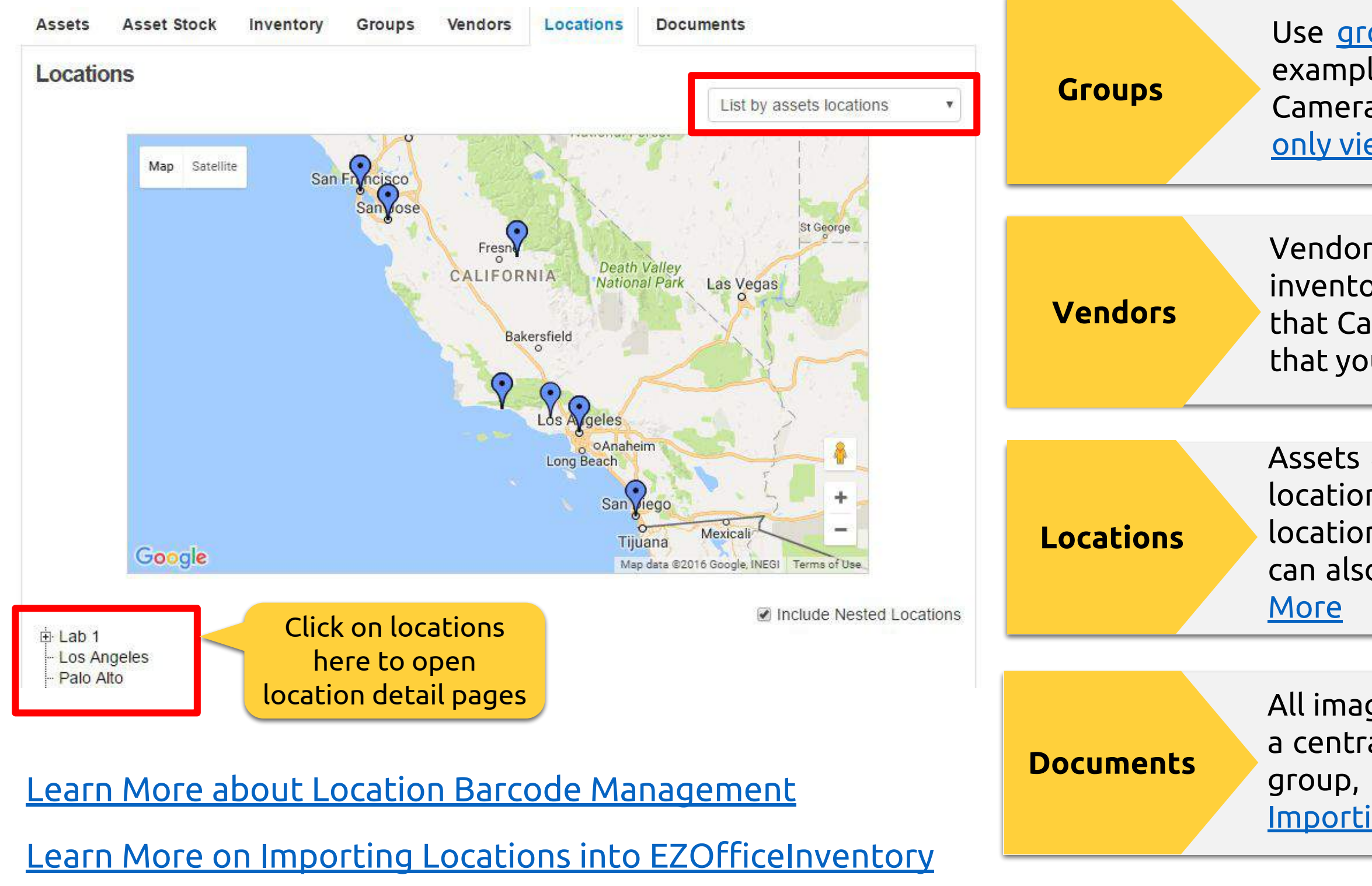

support@ezofficeinventory.com Page 6

 Emma Robinson emma@example.com Marketing Department Staff User Has the DSLR Camera checked out

# Step 5 – Add Members

Members are individuals who checkout Assets or Asset Stocks, or use stock from Inventory. They can be members can be Admins or Staff Users. **Admins** have full access and can add and update records. They can also take actions for Staff Users.

**Staff Users** cannot add or update items and don't see reports. They can only take actions for themselves. [Types of members](https://blog.ezofficeinventory.com/types-of-members/?utm_source=EZO_Members&utm_medium=EZO_InAppHelp&utm_campaign=EZO_Guide2019) [and their access rights.](https://blog.ezofficeinventory.com/types-of-members/?utm_source=EZO_Members&utm_medium=EZO_InAppHelp&utm_campaign=EZO_Guide2019)

> You can further configure asset visibi[lit](https://blog.ezofficeinventory.com/flavors-of-arbitration-setting-up-access-control/?utm_source=EZO_Arbitration&utm_medium=EZO_InAppHelp&utm_term=asset%20tracking%20software&utm_campaign=EZO_Getting%20Started%20Guide)y and usage rights of members from Settings. You can set up both [Simple Access](https://blog.ezofficeinventory.com/flavors-of-arbitration-setting-up-access-control/?utm_source=EZO_Arbitration&utm_medium=EZO_InAppHelp&utm_campaign=EZO_Guide2019) [Control](https://blog.ezofficeinventory.com/flavors-of-arbitration-setting-up-access-control/?utm_source=EZO_Arbitration&utm_medium=EZO_InAppHelp&utm_campaign=EZO_Guide2019) for staff users as well as [Advanced including](https://blog.ezofficeinventory.com/access-control-for-large-teams/?utm_source=EZO_Access&utm_medium=EZO_InAppHelp&utm_campaign=EZO_Guide2019) [Arbitration in a User Listing](https://blog.ezofficeinventory.com/access-control-for-large-teams/?utm_source=EZO_Access&utm_medium=EZO_InAppHelp&utm_campaign=EZO_Guide2019).

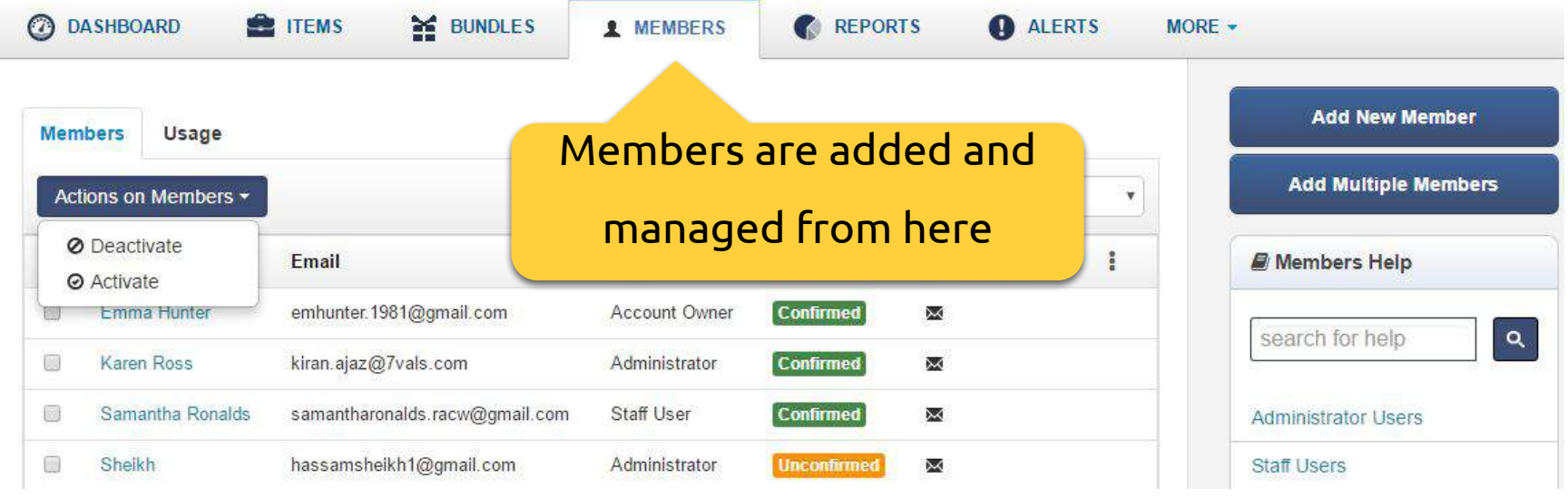

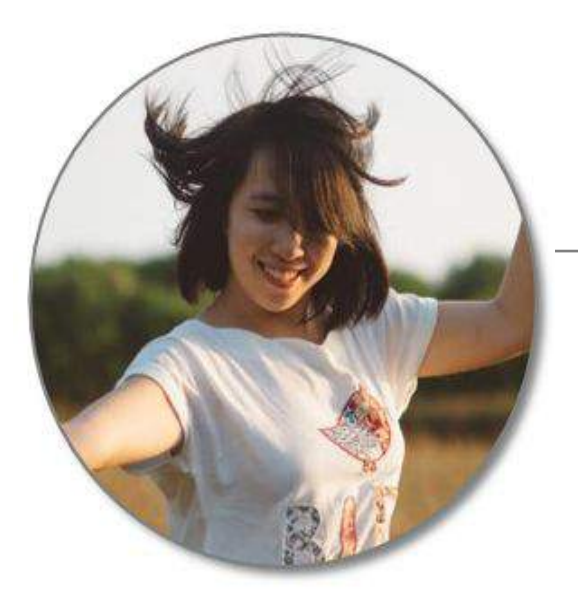

You can also have **non-login** staff, who can't log in but their records are maintained. Admins checkout/reserve items for such users. Additionally, you can deactivate members that are not part of your company anymore.

# Step 6 – Take Actions on Items

[Learn More about Actions on Inventory](https://blog.ezofficeinventory.com/inventory-control-software-track-inventory-1/?utm_source=EZO_Inventory&utm_medium=EZO_InAppHelp&utm_campaign=EZO_Guide2019) **[Items](https://blog.ezofficeinventory.com/inventory-control-software-track-inventory-1/?utm_source=EZO_Inventory&utm_medium=EZO_InAppHelp&utm_campaign=EZO_Guide2019)** 

Take actions like check items in/out, reserve items, add to cart, send items into maintenance and place audit requests.

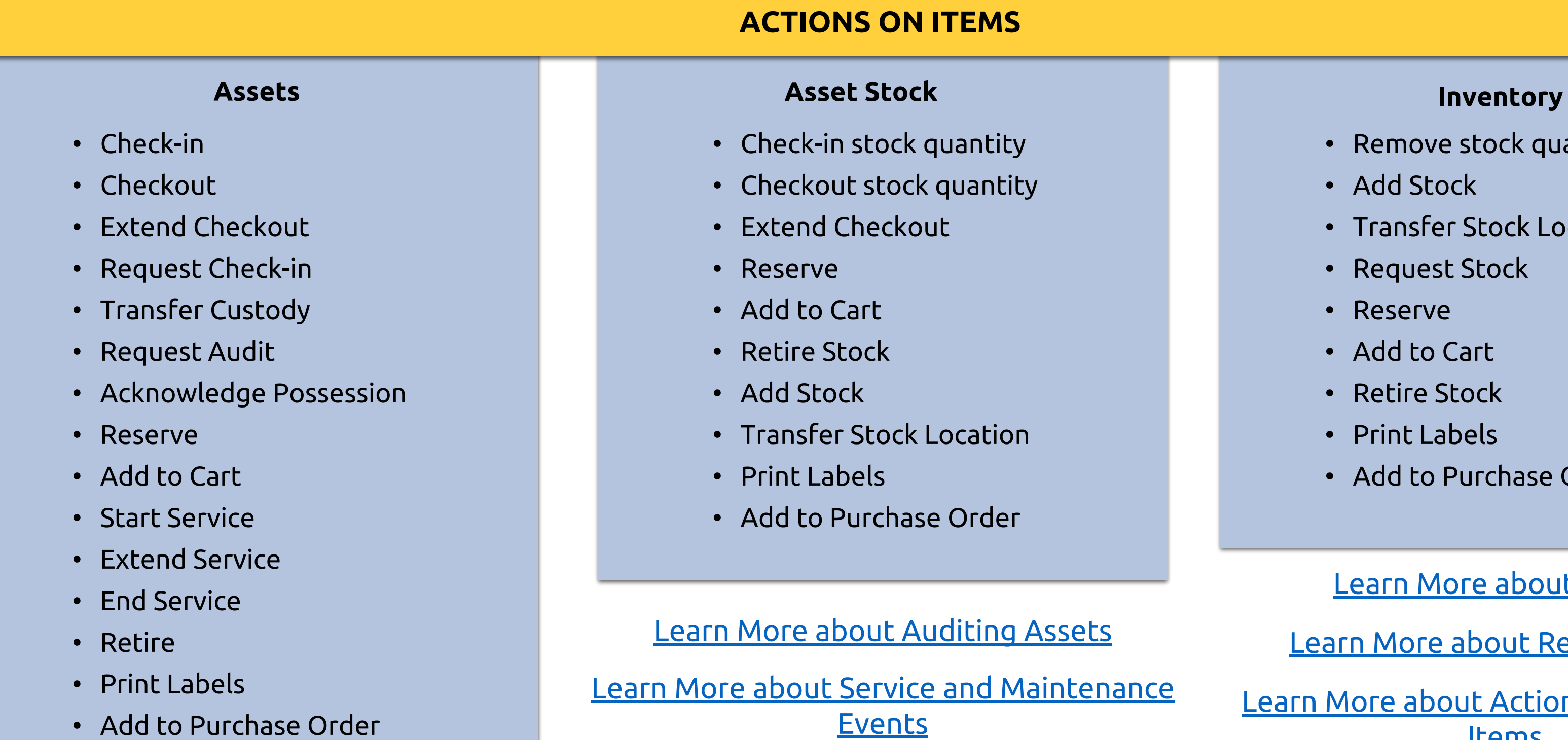

- Remove stock quantity
- Add Stock
- Transfer Stock Location
- Request Stock
- Reserve
- Add to Cart
- Retire Stock
- Print Labels
- Add to Purchase Order

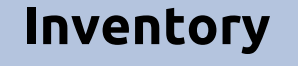

[Learn More about Carts](https://blog.ezofficeinventory.com/carts-ezofficeinventory-equipment-management-jobs-events/?utm_source=EZO_Carts&utm_medium=EZO_InAppHelp&utm_campaign=EZO_Guide2019)

[Learn More about Reservations](https://blog.ezofficeinventory.com/reserve-with-more-insight-and-clarity/?utm_source=EZO_Reservations&utm_medium=EZO_InAppHelp&utm_campaign=EZO_Guide2019)

# Step 7 – Subscribe to Email Alerts

[Learn More about the Types of Alerts each User Level gets on Different Actions.](http://faq.ezofficeinventory.com/faq/what-types-of-alert-do-i-get-on-each-user-level-i-e-account-owner-admin-or-a-staff-user/)

[Learn More about Alerts in EZOfficeInventory](https://blog.ezofficeinventory.com/email-alerts-and-asset-tracking-software/?utm_source=EZO_Alerts&utm_medium=EZO_InAppHelp&utm_campaign=EZO_Guide2019)

confirmed members receive emails based on their ected actions of interest, for example, checkout, check-in, etc.

Iff members receive emails they've subscribed to only ien they're involved in the action, while administrators eive emails for all actions across the company.

u can also customize the emails you receive when an alert riggered. <u>Learn More</u>

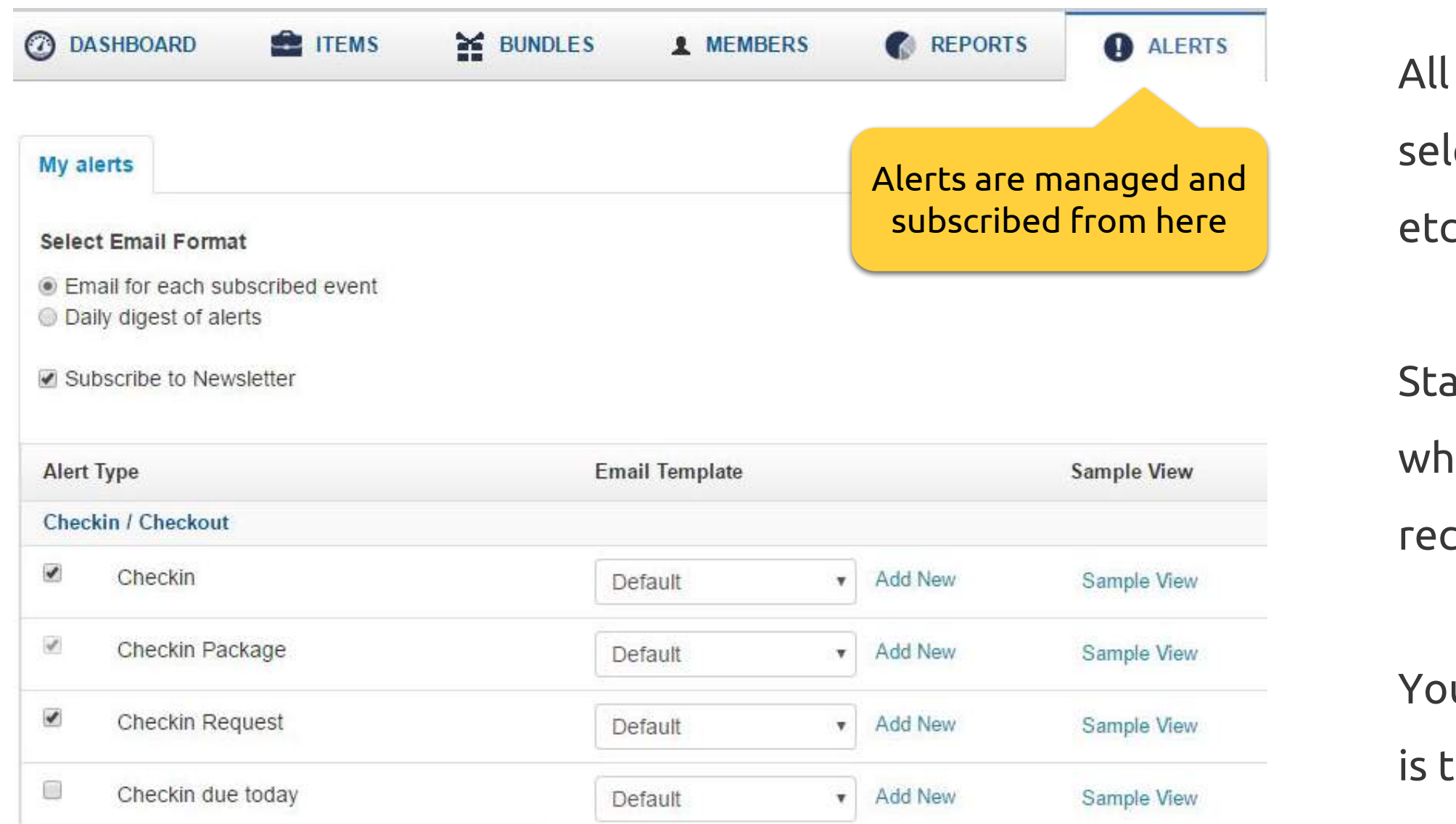

# Step 8 – Run Reports

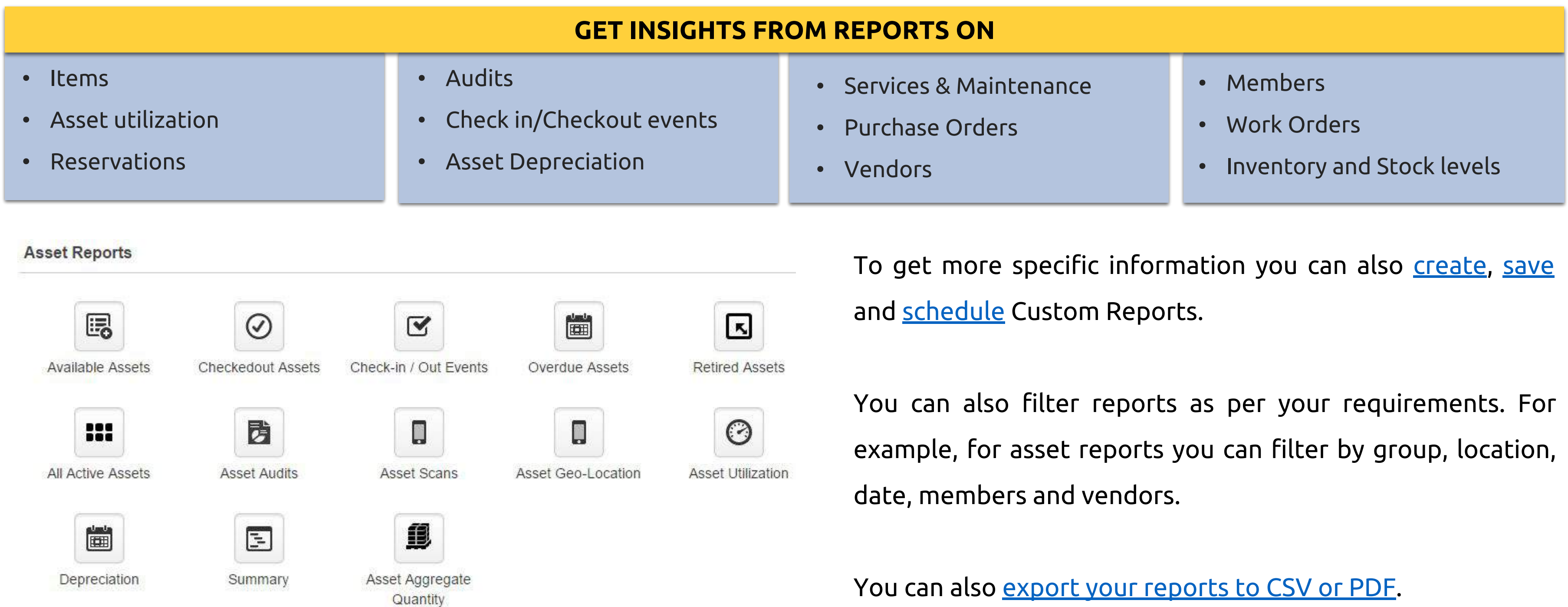

[Learn More About Reports on Items](https://blog.ezofficeinventory.com/item-reports-equipment-tracking-software/?utm_source=EZO_Reports&utm_medium=EZO_InAppHelp&utm_campaign=EZO_Guide2019)

# Step 9 – Try out Different Listing Views

Similar to Compact View on Assets, there's *Location Stock View* on Inventory and *Current Checkout View* on Asset Stock. [Learn](https://faq.ezofficeinventory.com/faq/how-do-i-change-my-item-views/) **[More](https://faq.ezofficeinventory.com/faq/how-do-i-change-my-item-views/)** 

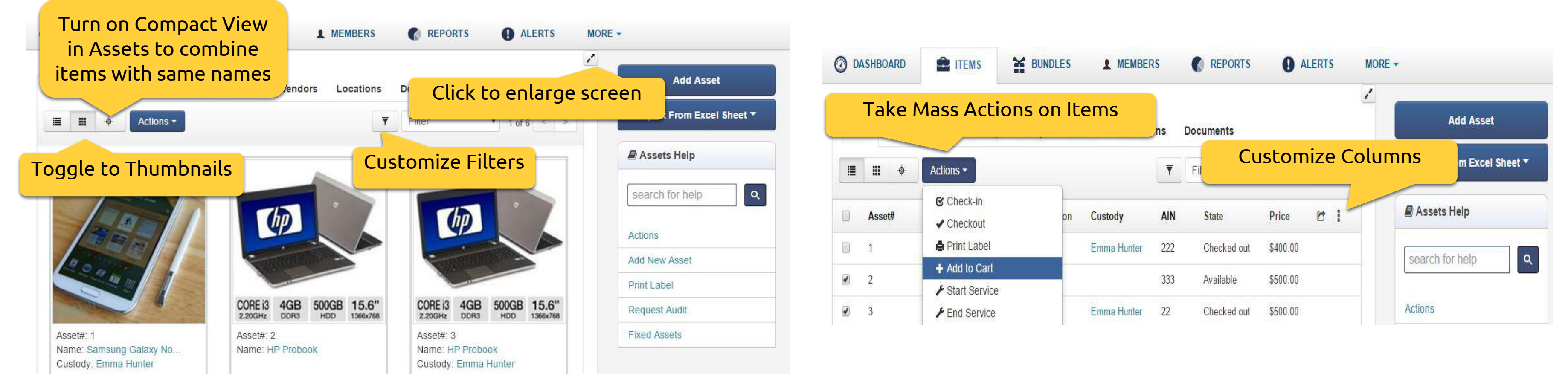

[Learn how to customize columns for your item listing page](https://faq.ezofficeinventory.com/faq/how-can-i-customize-the-columns-on-my-assetasset-stockinventory-listings/)

[Learn how to increase the number of items displayed on a](https://faq.ezofficeinventory.com/faq/how-do-i-increase-the-number-of-items-displayed-on-one-page/)

[Learn how to filter items by specific attributes using Custom](https://faq.ezofficeinventory.com/faq/how-do-i-filter-items-by-specific-attributes-using-custom-filters/)

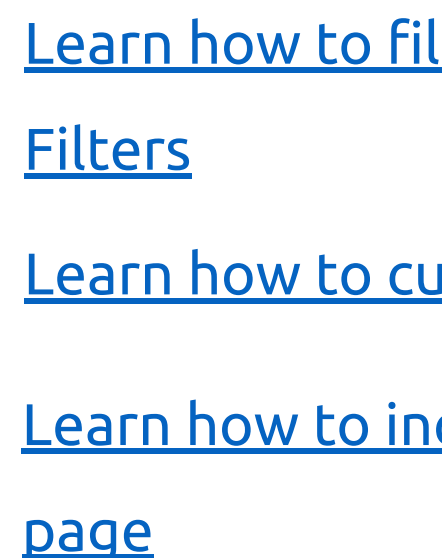

# Step 10 – Migrate Existing Data to EZOfficeInventory

If you have data in Excel, import it directly to EZOfficeInventory. You can import:

- Assets, Asset Stock and Inventory
- Create Locations, Groups or Vendors while importing items
- Member Details
- Assignments of Assets to Members
- Add Stock to existing Asset Stock or Inventory
- Custom Fields are also available for migration
- Images and Documents

### [Learn More](https://blog.ezofficeinventory.com/item-imports-asset-tracking-software/?utm_source=EZO_ExcelImport&utm_medium=EZO_InAppHelp&utm_campaign=EZO_Guide2019)

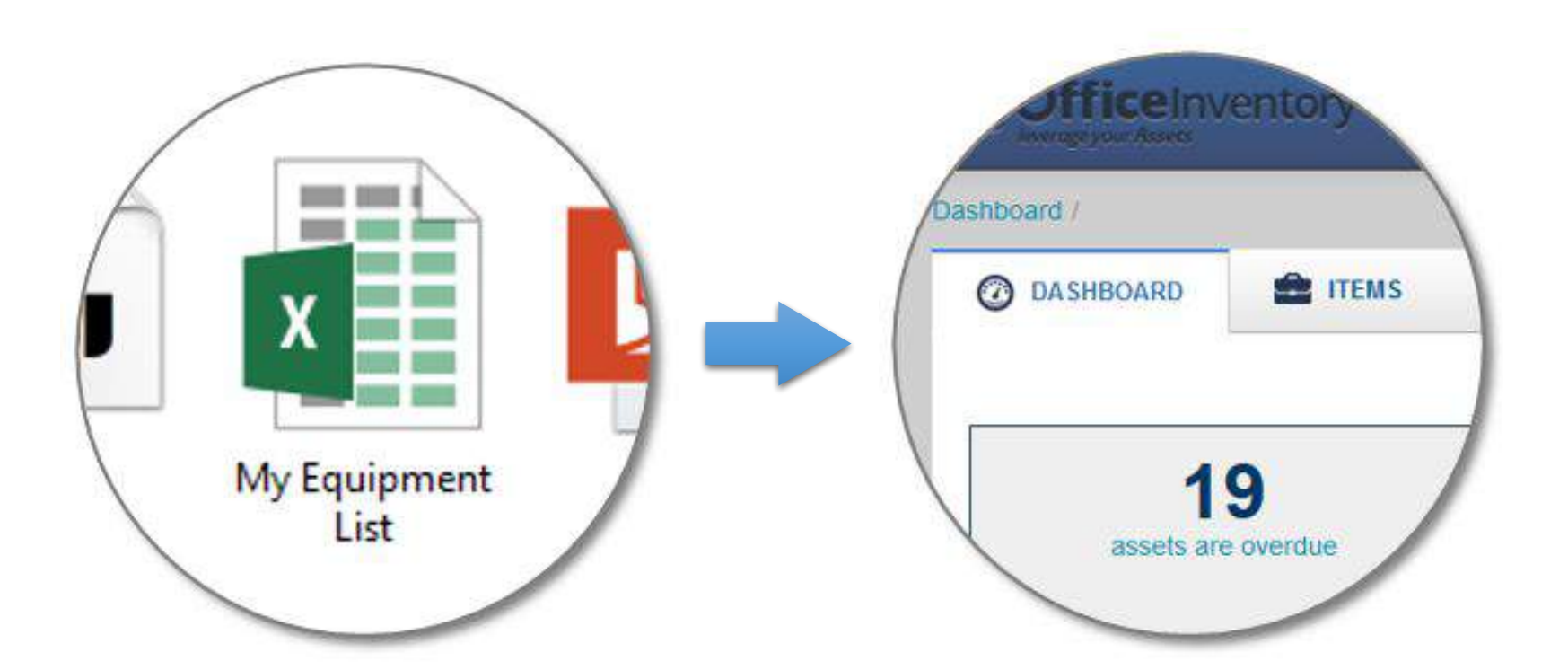

[Learn About the Best Practices for Excel Import](https://faq.ezofficeinventory.com/faq/what-to-be-careful-of-when-importing-items-from-an-excel-sheet/)

[What Information can be Exported from EZOfficeInventory?](http://faq.ezofficeinventory.com/faq/what-informationdata-can-i-export-from-ezofficeinventory/)

[How do I Import Documents and Images?](https://faq.ezofficeinventory.com/faq/how-do-i-create-document-linkages-for-assets-and-items-when-uploading-excel-files/)

[How do I Migrate Data From Other Asset Tracking Software into](https://blog.ezofficeinventory.com/migrating-data-asset-tracking-software/?utm_source=EZO_Migration&utm_medium=EZO_InAppHelp&utm_campaign=EZO_Guide2019)

[EZOfficeInventory?](https://blog.ezofficeinventory.com/migrating-data-asset-tracking-software/?utm_source=EZO_Migration&utm_medium=EZO_InAppHelp&utm_campaign=EZO_Guide2019)

# Step 11 – Print QR Code or Barcode Labels

Design and print professional grade QR Code or Barcode labels and tag your items.

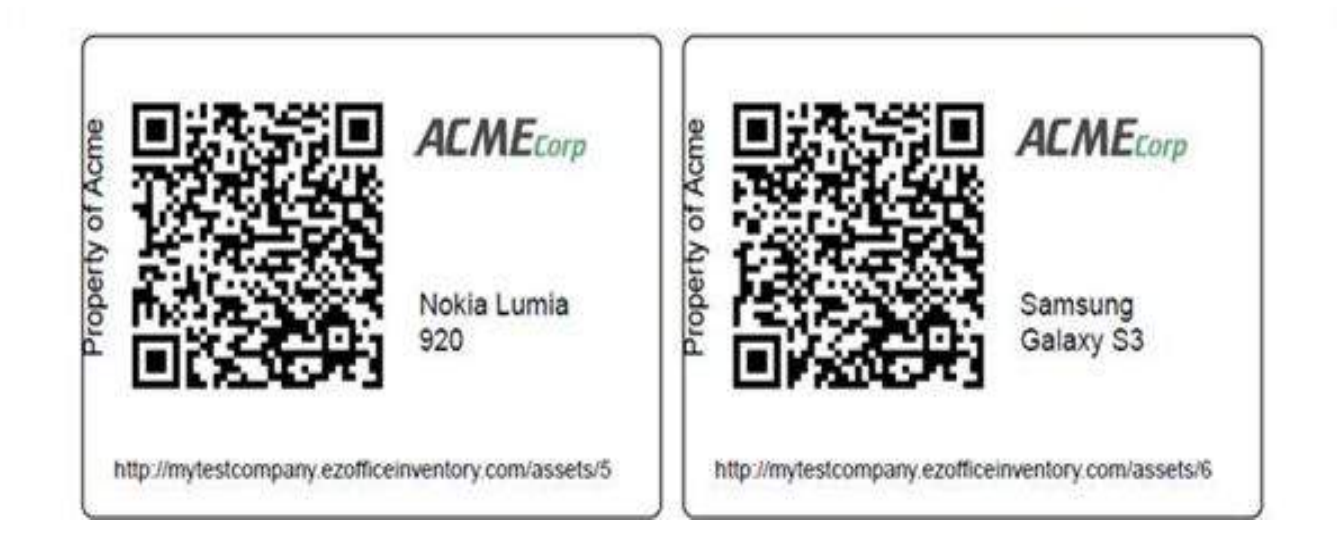

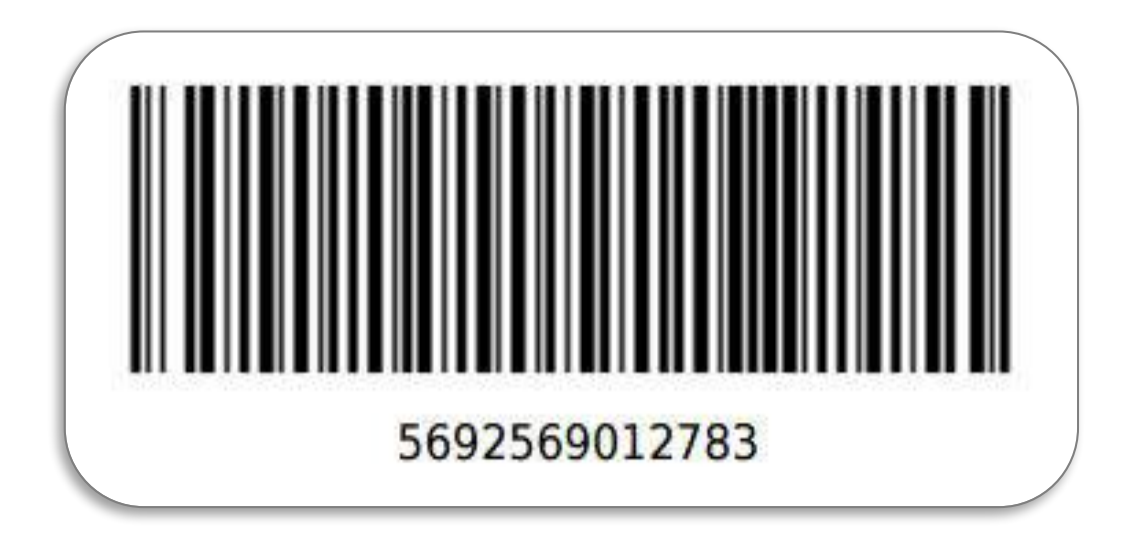

Learn how to setup an external [Barcode](https://blog.ezofficeinventory.com/setting-up-a-barcode-scanner/?utm_source=EZO_Barcode&utm_medium=EZO_InAppHelp&utm_campaign=EZO_Guide2019) | [QR Code Scanner](https://faq.ezofficeinventory.com/faq/how-to-set-up-qr-code-scanner-with-ezofficeinventory-on-pcmac/) | [RFID](https://blog.ezofficeinventory.com/setting-up-rfid-asset-tracking-software/) Here's a [Knowledge Base on Print Labels](https://blog.ezofficeinventory.com/print-labels/?utm_source=EZO_PrintLabels&utm_medium=EZO_InAppHelp&utm_campaign=EZO_Guide2019)

With EZOfficeInventory, you can print new Barcode labels or use your [existing Barcodes.](https://faq.ezofficeinventory.com/faq/i-want-to-use-my-own-serial-numbers/) When using Barcodes it is necessary to enter the ['Identification Number](https://faq.ezofficeinventory.com/faq/identification-number/)' or Barcode

number for your items. [How to Export Label Data to Excel for Commercial Printing](https://faq.ezofficeinventory.com/?qa_faqs=need-all-my-print-label-data-in-an-excel-sheet) [Best Practices and Recommendations - QRCodes & Barcodes](https://blog.ezofficeinventory.com/qrcode-vs-barcode-issues-practices-and-recommendations/?utm_source=EZO_QRCodeVsBarcode&utm_medium=EZO_InAppHelp&utm_campaign=EZO_Guide2019) [Which Label Printers does EZOfficeInventory Recommend](https://faq.ezofficeinventory.com/faq/which-label-papers-printers-does-ezofficeinventory-recommend-and-where-can-i-get-them/) [Learn more about Label Designing & Printing](https://blog.ezofficeinventory.com/label-designer-avery-labels/?utm_source=EZO_Labels&utm_medium=EZO_InAppHelp&utm_campaign=EZO_Guide2019) [How can I print Multiple Item Labels on the Same Page](https://faq.ezofficeinventory.com/faq/can-i-print-multiple-asset-labels-on-the-same-page/) [EZOfficeInventory's Recommended Hardware List](https://blog.ezofficeinventory.com/hardware-integration-recommendations/?utm_source=EZO_Hardware&utm_medium=EZO_InAppHelp&utm_campaign=EZO_Guide2019)

- 
- 
- 
- 
- 

# Step 12 – Use the Mobile App to Scan Labels and Take Actions

Pulling up items and taking actions becomes extremely convenient with the mobile app.

Download: [For iPhone/iPad](https://itunes.apple.com/us/app/office-inventory-tracking/id516935177) | [For Android Phones & Tablets](https://play.google.com/store/apps/details?id=com.ezofficeinventory.mobile2)

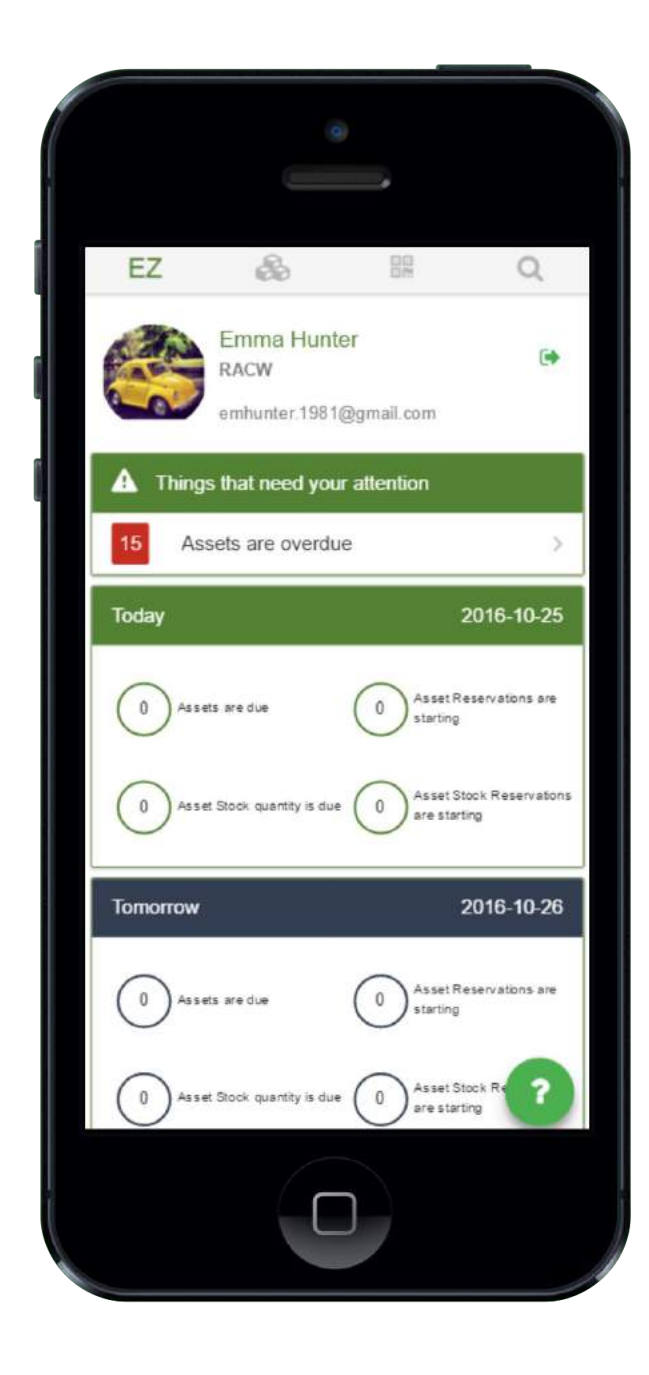

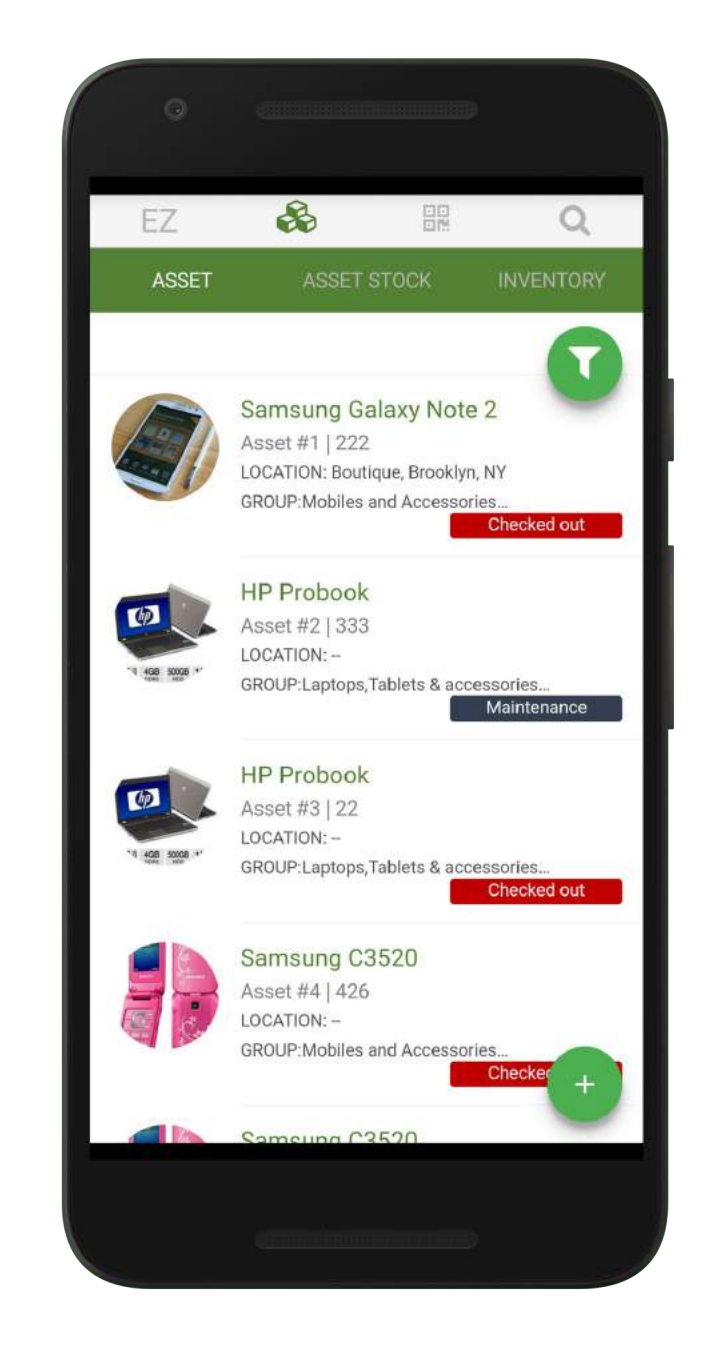

[in the Mobile App](https://faq.ezofficeinventory.com/faq/can-i-use-a-barcode-scanner-optionally-with-bluetooth-mobile-ios-android/)

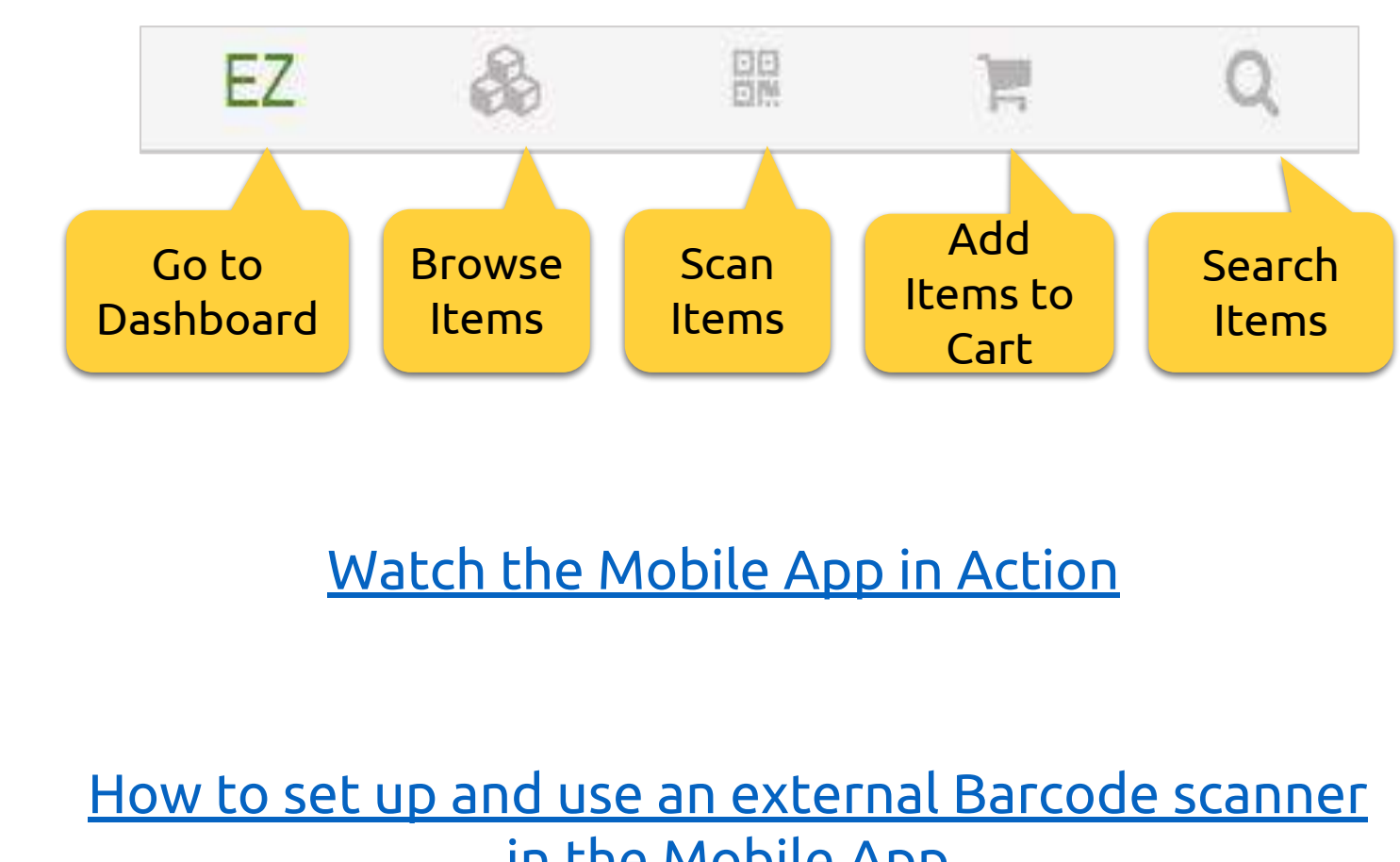

# Step 13 – Explore Add Ons

Once you're done with the basics, try out Advanced Settings and Add Ons. There're over a dozen of them.

- Add items to carts for faster checkouts of items for jobs and events.
- Create custom fields for carts.
- Reserve carts. [Learn More](https://blog.ezofficeinventory.com/carts-ezofficeinventory-equipment-management-jobs-events/)

Some of the popular advanced features include:

- Create work orders & associate items.
- Assign work orders to Members.
- Track work order progress.
- Get email alerts. [Learn more](https://blog.ezofficeinventory.com/work-order-management-software/)

#### **CARTS**

#### **WORK ORDERS**

- Define how often maintenance events need to be repeated.
- Track to see if a service is pending, started, overdue or completed. [Learn More](https://blog.ezofficeinventory.com/cmms-workflow-in-equipment-management-software/)

#### **SERVICE TRIAGE**

• Automatically send assets into maintenance for a specified duration after an item is checked in. [Learn More](https://blog.ezofficeinventory.com/cmms-workflow-in-equipment-management-software/#service-triage)

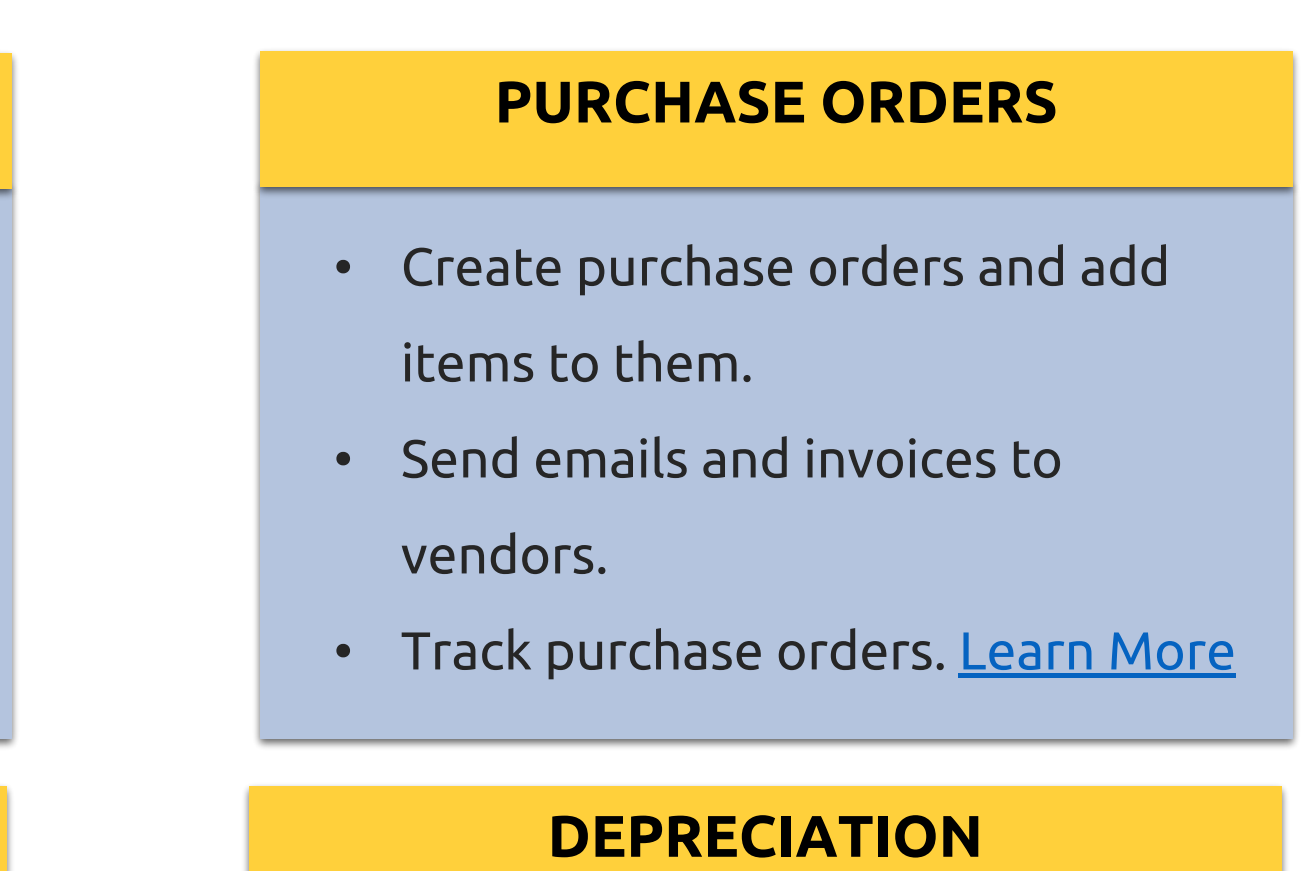

#### **RECURRING SERVICE**

### • Use straight-line depreciation method to assess asset value over time. [Learn More](https://blog.ezofficeinventory.com/asset-depreciation-software/)

• Define percentage depreciation

for assets at the group level.

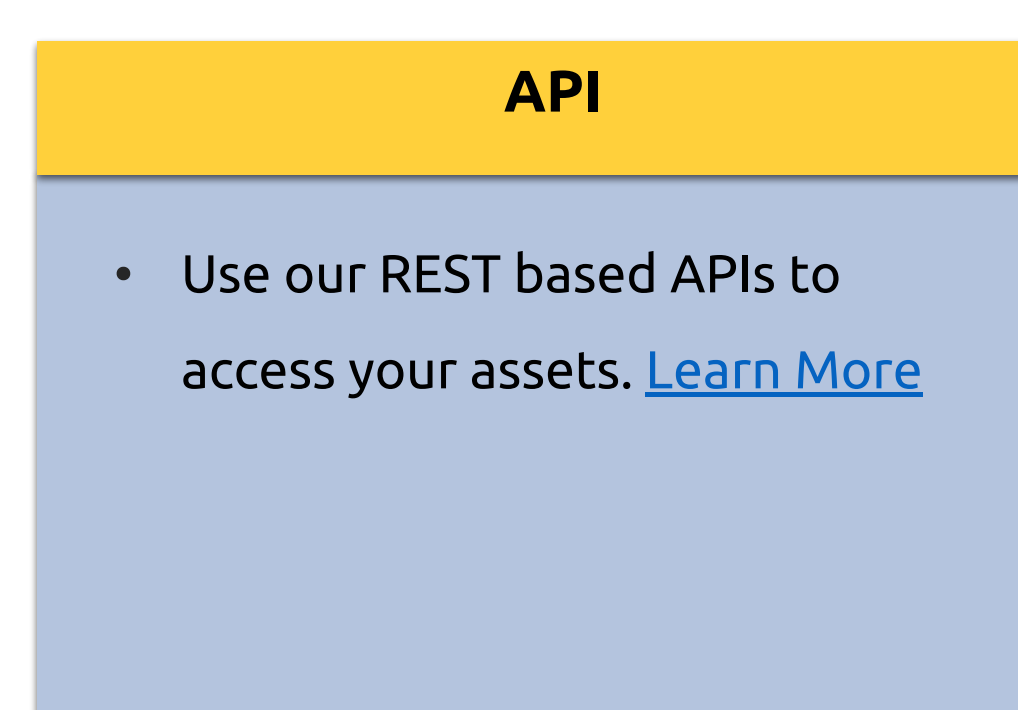

### **MULTIPLE LOGIN OPTIONS**

- Integrate with SAML to sign in via a unified URL. [Learn More](https://blog.ezofficeinventory.com/enable-single-sign-on-using-saml-on-ezofficeinventory/)
- Use LDAP credentials to access EZOfficeInventory. [Learn More](https://blog.ezofficeinventory.com/integrating-ldap-server-with-ezofficeinventory/)

### **ZENDESK**

• Connect Zendesk with EZOfficeInventory to link items and members with service desk tickets, end users and agents [Learn More](https://blog.ezofficeinventory.com/zendesk-ezofficeinventory-integration/)

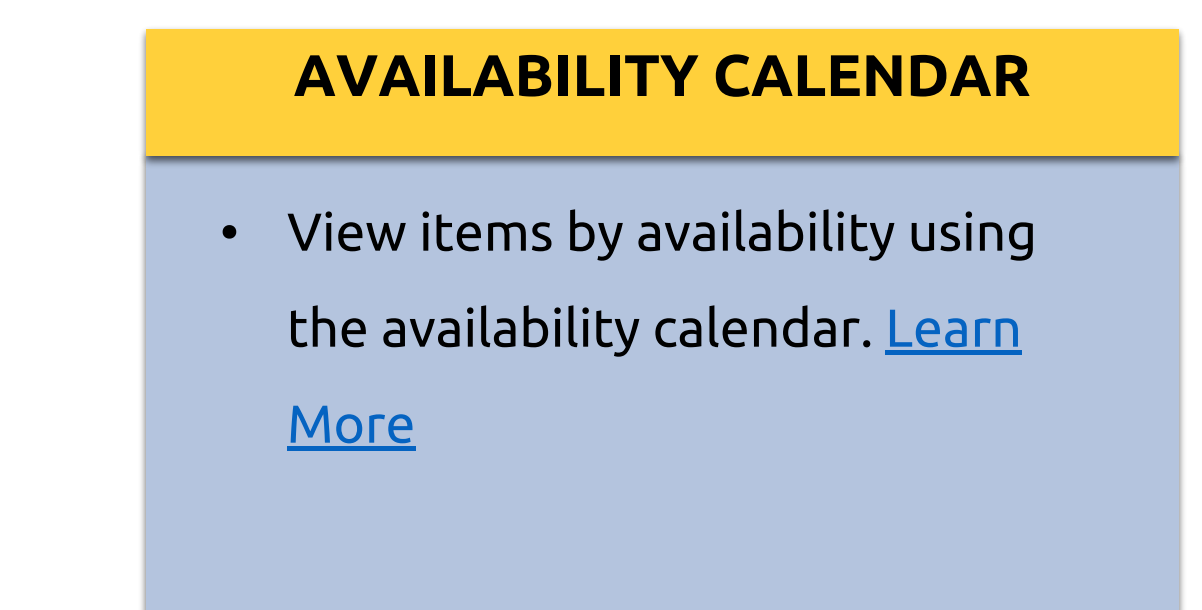

## Step 13 – Explore Add Ons (II)

### **BUNDLES PACKAGES**

• Use packages to clamp assets together such that they are always checked out and checked-in together. [Learn More](https://blog.ezofficeinventory.com/packages-using-asset-tracking-software/)

• Create bundles, a flexible combination of items, to checkout or reserve items together. [Learn More](https://blog.ezofficeinventory.com/bundles-revamped-ezofficeinventory/)

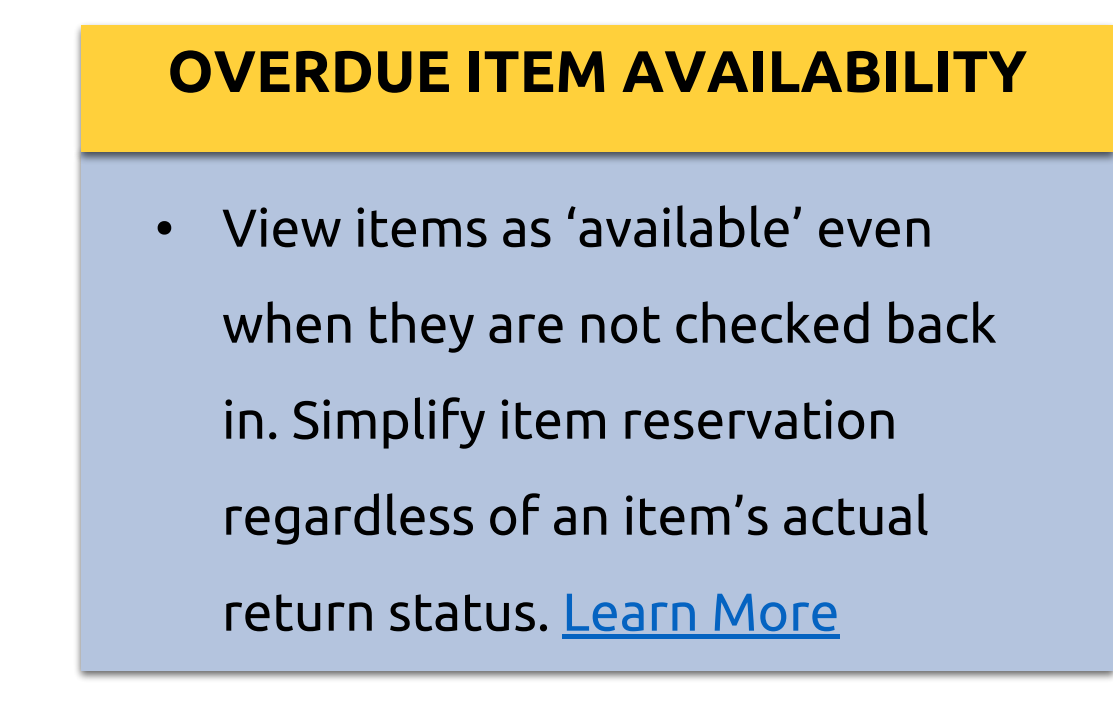

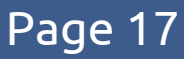

- Create Fuzzy Lists to streamline equipment management.
- Use these lists as dynamic reference points when reserving or checking out carts. [Learn More](https://blog.ezofficeinventory.com/fuzzy-list-asset-tracking-software/)

### **DATA BACKUP FUZZY LISTS**

- Take automatic, periodic data backups using EZOfficeInventory.
- Sync your [DropBox](https://blog.ezofficeinventory.com/dropbox-feature-released/) or [OneDrive](https://faq.ezofficeinventory.com/faq/how-do-i-backup-my-ezofficeinventory-data-to-my-onedrive-account/) account with EZOfficeInventory to backup your data.

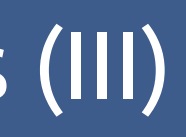

### **Have questions?**

Email: [support@ezofficeinventory.com](mailto:support@ezrentout.com)

Online Help: [EZO's Knowledge Base](https://faq.ezofficeinventory.com/?utm_source=EZO_KB&utm_medium=EZO_InAppHelp&utm_campaign=EZO_Guide2019) | [Blog](https://blog.ezofficeinventory.com/?utm_source=EZO_Blog&utm_medium=EZO_InAppHelp&utm_campaign=EZO_Guide2019) | [FAQs](https://faq.ezofficeinventory.com/faq/?utm_source=EZO_Faqs&utm_medium=EZO_InAppHelp&utm_campaign=EZO_Guide2019)

YouTube Channel: [Demo Videos](https://www.ezofficeinventory.com/demos?utm_source=EZO_Videos&utm_medium=EZO_InAppHelp&utm_campaign=EZO_Guide2019)

Stay Updated: [Monthly Feature Releases](https://blog.ezofficeinventory.com/category/newsletter/?utm_source=EZO_FR&utm_medium=EZO_InAppHelp&utm_campaign=EZO_Guide2019)

**Find us at:** 

[Facebook](https://www.facebook.com/EZOfficeInventory/), [Twitter](https://twitter.com/officeinventory) and [LinkedIn](https://www.linkedin.com/company/ezofficeinventory/) to see what we're up to.

# We're here to help!

# **EZ** OfficeInventory

Please fill out this 30 seconds **Feedback Form** to tell us how we did!